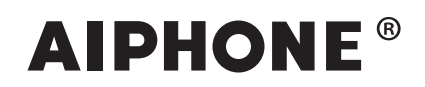

# **Sistema IXG**

**Manual de funcionamiento**

**App intercomunicador (AIPHONE IXG) Versión para unidades comerciales y residenciales**

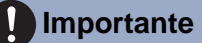

- Asegúrese de leer este documento (Manual de funcionamiento) para poder utilizar el producto de manera adecuada.
- Las ilustraciones e imágenes utilizadas en este manual pueden diferir del producto actual.

## Tabla de contenido

#### 1 Ajustes iniciales

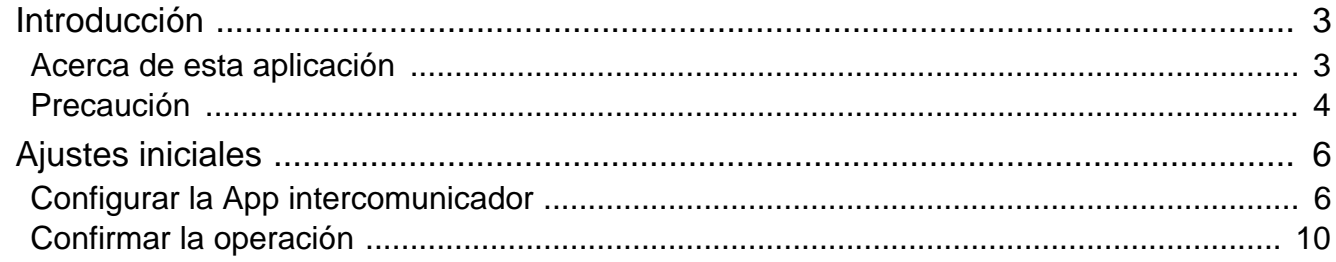

#### 2 Cómo utilizar

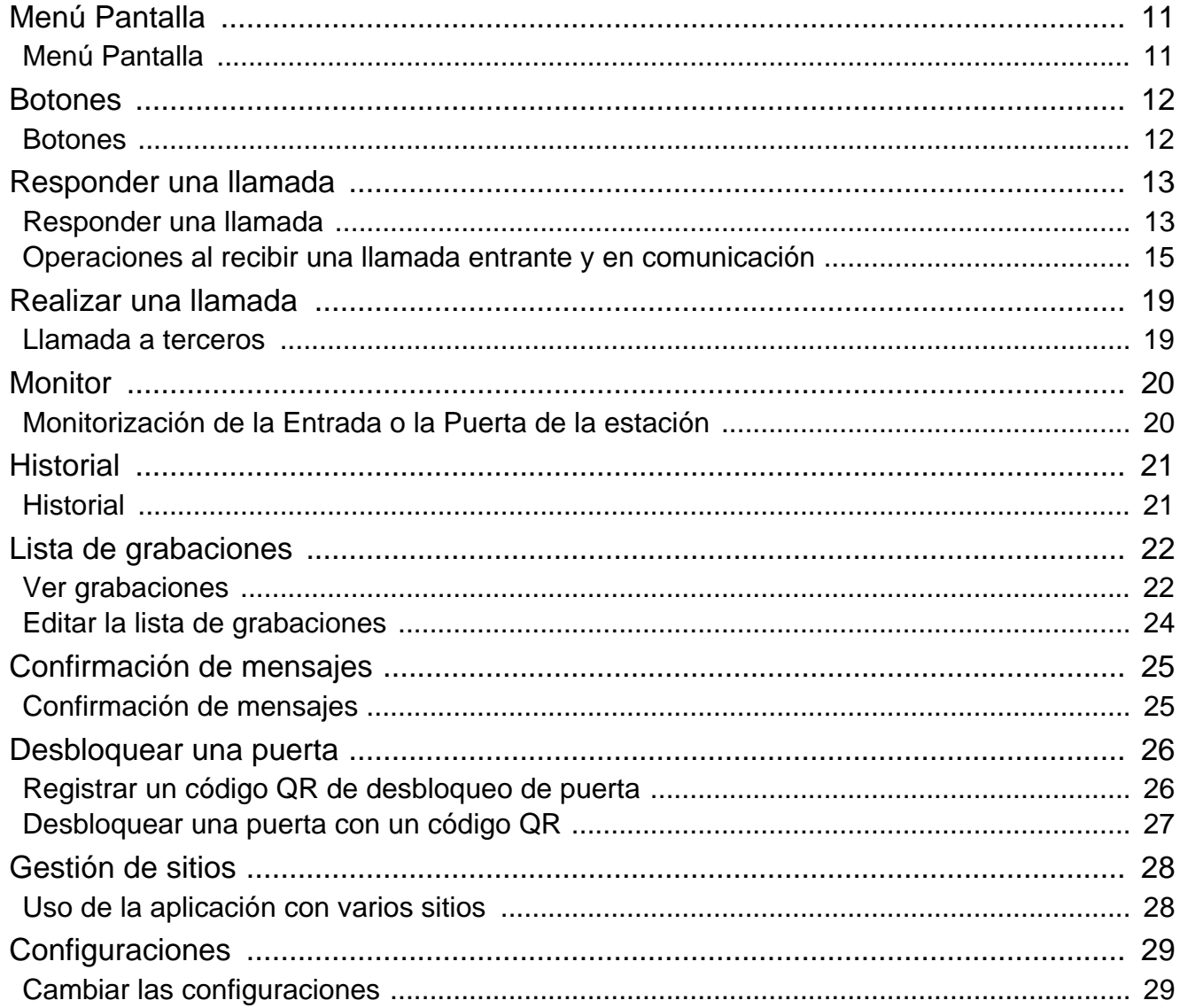

## <span id="page-2-1"></span><span id="page-2-0"></span>**Acerca de esta aplicación**

App intercomunicador AIPHONE IXG ("App intercomunicador") es una aplicación que se puede instalar en un iPhone/iPad ("dispositivo iOS") o un dispositivo Android para usar las funciones de intercomunicación. La App intercomunicador puede utilizarse con una red WIFI o redes móviles.

App Store **Google Play** 

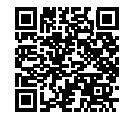

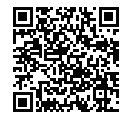

- Android y Google Play son marcas comerciales o marcas registradas de Google LLC.
- iPhone y iPad son marcas comerciales de Apple Inc. en los Estados Unidos de América y en otros países.
- La marca y el logotipo iOS son marcas registradas o marcas comerciales de Apple Inc. en los Estados Unidos de América y en otros países. La marca iOS se utiliza bajo licencia de Cisco Systems, Inc.
- App Store es una marca de servicio de Apple Inc.
- El código QR es una marca registrada de Denso Wave Incorporated.

## <span id="page-3-0"></span>**Precaución**

#### **Obligación de notificación**

El residente debe informar de inmediato al administrador de fincas o al administrador si tiene conocimiento de cualquier acceso, uso, modificación o cambio no autorizado de la configuración del sistema AIPHONE IXG. Por ejemplo, un acceso no autorizado por parte de un antiguo residente de la unidad registrada.

#### **Desactivación**

Si un residente se va, debe desactivar de inmediato la aplicación de intercomunicación instalada en su dispositivo móvil.

- El dispositivo móvil debe estar conectado a internet para usar la aplicación de intercomunicación.
- Puede que no sea posible utilizar la App intercomunicador en función de las características de la red. Confirme con el guardia o la empresa gestora de la propiedad antes de usarlo.
- Aiphone no asumirá ninguna responsabilidad por ningún tipo de comisión relacionada con el uso de internet durante el uso de la App intercomunicador. La tarifa de datos puede aumentar en función de su contrato.
- El estado de la conexión puede dificultar que la comunicación sea correcta.
	- Se recomienda una velocidad de carga de 0,2 Mbps o superior.
	- Se recomienda una velocidad de descarga de 1,3 Mbps o superior.
- Se recomiendan las velocidades siguientes si en los ajustes del vídeo de las estaciones de puerta con vídeo se establece una calidad alta.
	- Se recomienda una velocidad de carga de 0,2 Mbps o superior.
	- Se recomienda una velocidad de descarga de 2,3 Mbps o superior.
- Las notificaciones se pueden retrasar o pueden no llegar según las características del sistema operativo.
- Puede que no se pueda usar la App intercomunicador cuando se produzcan cortes en la LAN inalámbrica o la batería sea baja.
- Puede que no se pueda usar la App intercomunicador si se participa en una comunicación con audio usando otra aplicación, etc.
- En función del dispositivo iOS o Android que se utilice, puede ser que comunicación tarde un poco en iniciarse tras

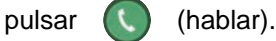

- Las ilustraciones utilizadas en este manual pueden diferir del producto actual.
- Las pantallas que aparecen en este documento son para dispositivos iOS.
- Utilice dispositivos iOS o Android y el SO soportado. Compatible con dispositivos iOS, Android y sistemas operativos que aparecen enumerados en el sitio web de Aiphone.
- Puede que no se pueda usar la App intercomunicador si el modo de ahorro de batería se activa o si se están usando múltiples aplicaciones.
- Al usar la función de integración de la App intercomunicador, asegúrese de que la fecha y hora en el dispositivo de intercomunicación son la fecha y hora actual. Puede que no sea posible utilizar la App intercomunicador si la fecha y hora no son correctas.
- La pantalla aparecerá en modo panorámico si se utiliza una tableta en un dispositivo Android o iPad.
- Puede aparecer una insignia con una notificación en el icono de la aplicación de su dispositivo o sistema operativo.
- Puede ser que la App intercomunicador no esté disponible debido al mantenimiento en el servidor de la nube.
- La App intercomunicador no estará disponible si el servicio está cerrado en el servidor de la nube.
- La App intercomunicador no estará disponible si el firmware del Adaptador de la puerta de enlace se está actualizando.
- Si la aplicación "Mobile Manager" está instalada en su dispositivo móvil, no podrá recibir llamadas entrantes salvo que se acepte la ejecución automática de AIPHONE IXG.
- Aiphone no asumirá ninguna responsabilidad en caso de que se produzcan problemas debido a la función de desbloqueo de la puerta mediante un código QR. Cualquier problema será responsabilidad del usuario que emitió el código QR que causó el problema, por lo que le rogamos que utilice el código QR con precaución.
- Al anular el registro de todas las aplicaciones de una unidad, se borrarán todos los ajustes de la unidad, por lo que utilice esta función solo cuando vaya a mudarse.

### 1 **Ajustes iniciales Introducción**

• Si el destino de la llamada está ubicado en un entorno propenso al eco, su voz y el ruido ambiente pueden generar eco y escucharse en la estación durante una llamada. Ello se puede mejorar ajustando el volumen del micrófono en esta estación o el volumen de recepción en la otra estación.

## <span id="page-5-2"></span><span id="page-5-1"></span><span id="page-5-0"></span>**Configurar la App intercomunicador**

Registrar el dispositivo iOS o Android con el sistema IXG.

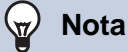

• Las pantallas de confirmación (como para los ajustes de notificación y las restricciones del micrófono) pueden aparecer durante la configuración inicial o inmediatamente después. Lea la información detenidamente y luego pulse **[Permitir]** (las pantallas pueden variar según el dispositivo o el sistema operativo que se utilice).

La App intercomunicador puede no funcionar de forma adecuada si no se permiten estas confirmaciones.

*1.* Descargar la App intercomunicador.

> Para un dispositivo iOS, abra la App Store y luego descargue la "App intercomunicador AIPHONE IXG". Para un dispositivo Android, abra Google Play y

luego descargue la "App intercomunicador AIPHONE IXG".

### *2.* Iniciar la App intercomunicador.

Lanzar la App intercomunicador.

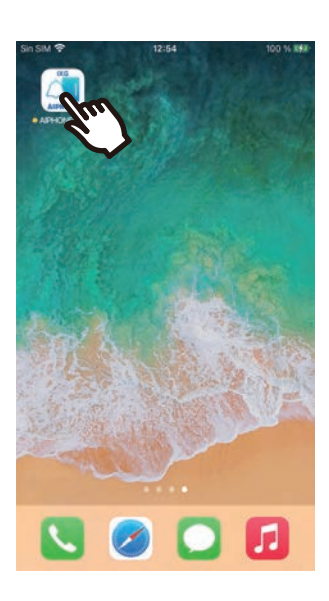

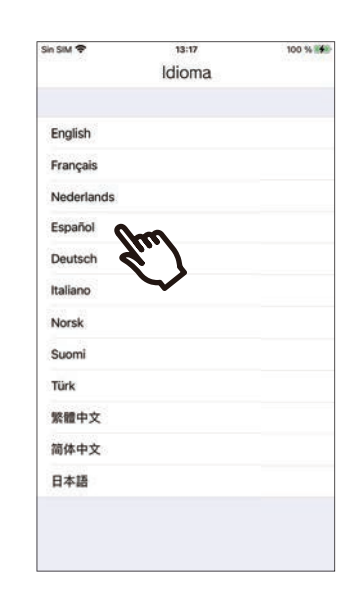

*3.* Pulse el idioma de visualización.

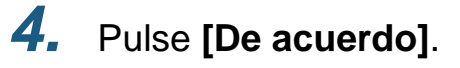

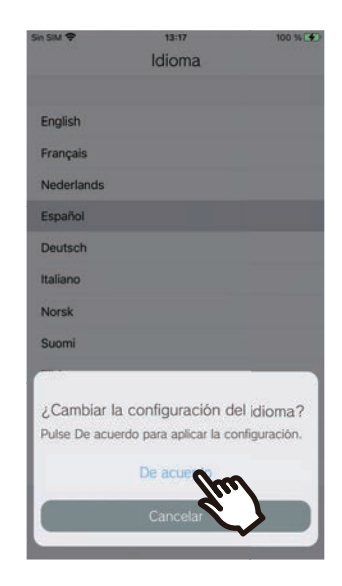

#### *5.* Lea el Acuerdo de licencia detenidamente y luego pulse **[De acuerdo]**.

Cuando la "App intercomunicador" se inicia por primera vez, se mostrará el Acuerdo de licencia. La App intercomunicador no se puede usar sin el Acuerdo de licencia.

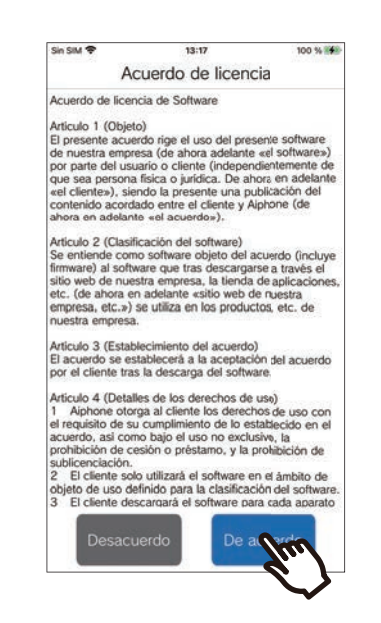

*7.* Escanee el código QR suministrado por el guardia o la empresa gestora de la propiedad, o el código QR mostrado en la pantalla de Arrendatario estación.

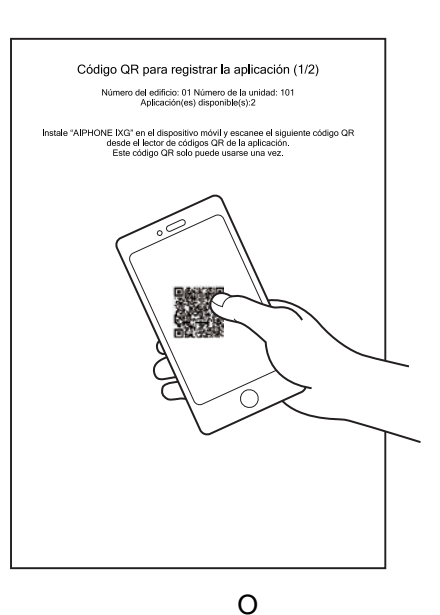

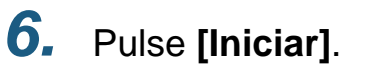

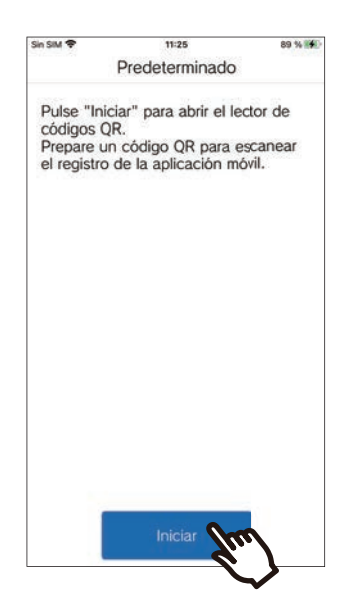

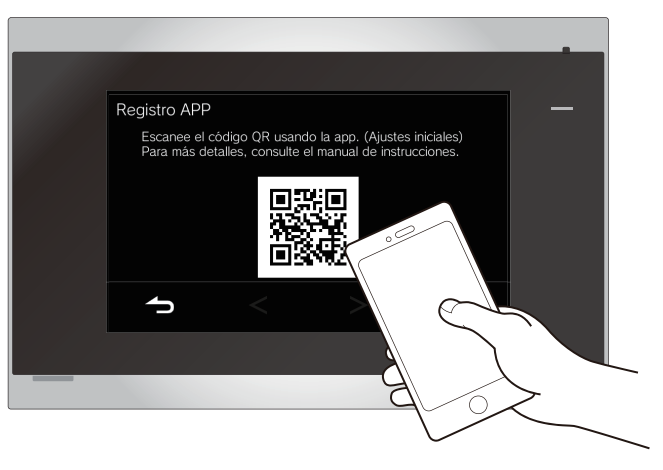

- Al mostrar un código QR en un Arrendatario estación, pulse > **[Configuración de la aplicación móvil]** > **[Registro APP]** en la pantalla de inicio Arrendatario estación.
- Si ya hay una aplicación móvil registrada en la misma unidad, puede cargar el código QR que aparece en > **[Registro de la aplicación]** en ese dispositivo.

*8.* Seleccione esta estación (nombre de la estación registrada).

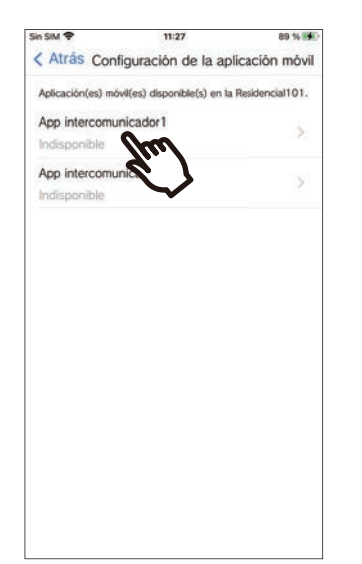

### *9.* Pulse **[Conectar]**.

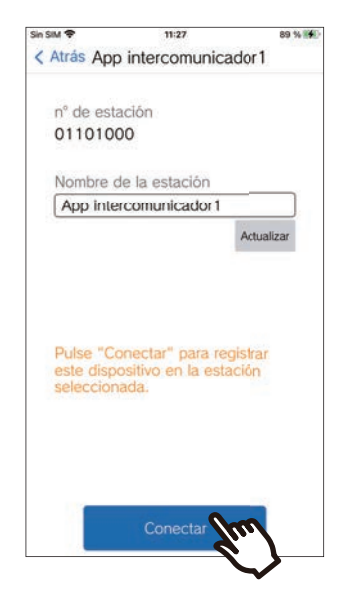

• Se puede cambiar el nombre de la estación. Introduzca el nuevo nombre de la estación y pulse **[Actualizar]** > **[De acuerdo]**. (Se pueden usar hasta 24 caracteres de un único byte. No se puede introducir #\*,[]`{|}~<=>'¥\, ni & como primer carácter. Tampoco se permiten los retornos de línea).

### *10.* Pulse **[De acuerdo]**.

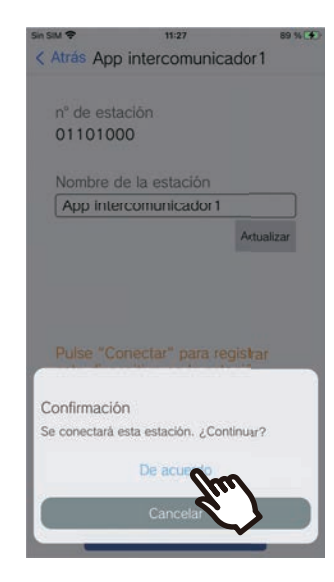

• Haga clic en **[Cancelar]** para volver a la pantalla anterior sin conectarse con el sistema.

*11.* Lea con atención el acuerdo de licencia de usuario final y pulse **[De acuerdo]**.

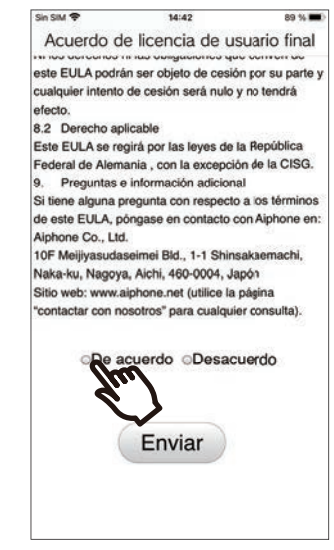

## *12.* Pulse **[Enviar]**.

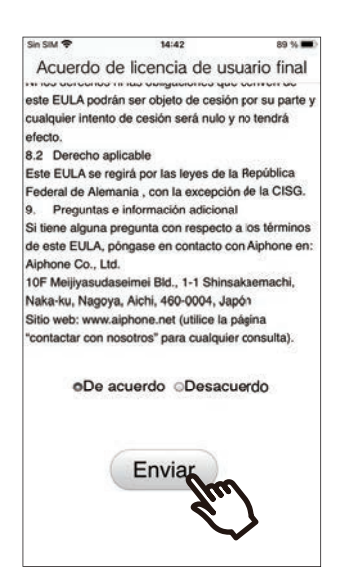

## *13.* Pulse **[De acuerdo]**.

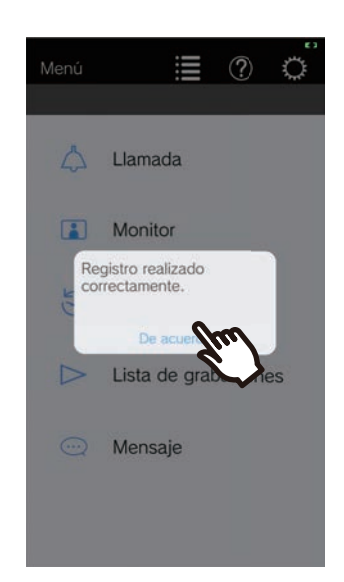

Después de configurar los ajustes iniciales, asegúrese de que confirma la operación [\(página 10\)](#page-9-0).

## <span id="page-9-0"></span>**Confirmar la operación**

- *1.* Pulse el Botón de llamada en la Puerta de la estación. Cuando se pulsa el Botón de llamada en la Puerta de la estación, se mostrará la pantalla de la Llamada entrante.
- 

2. Pulse  $\bigcirc$  y confirme que la comunicación funciona correctamente.

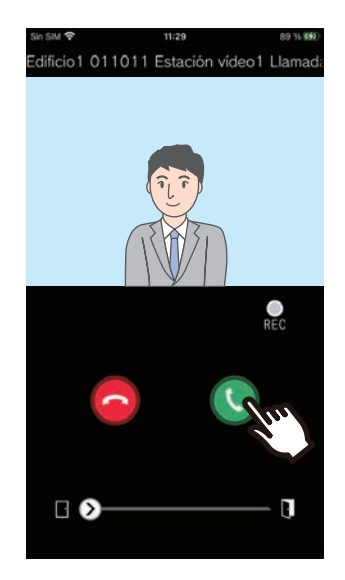

La configuración se completa si la comunicación es exitosa con la Puerta de la estación.

- \* No se mostrará ningún vídeo para las estaciones de puerta con audio.
- \* El tono de llamada y otros ajustes se pueden cambiar en la pantalla de Ajustes [\(página 30](#page-29-0)).

#### **Para registrar otra aplicación móvil...**

Para registrar una segunda aplicación móvil, repita los pasos 1 a 13 de «Configuración de la aplicación de interfonía» y, a continuación, configure y confirme el dispositivo siguiendo los pasos 1 y 2 de «Confirmación del funcionamiento».

Se pueden registrar hasta ocho aplicaciones móviles en una sola unidad en función de la configuración. Consulte ["Registrar otros sitios \(](#page-27-2)→página 28)" para registrar una aplicación móvil en varios sitios.

## <span id="page-10-1"></span><span id="page-10-0"></span>**Menú Pantalla**

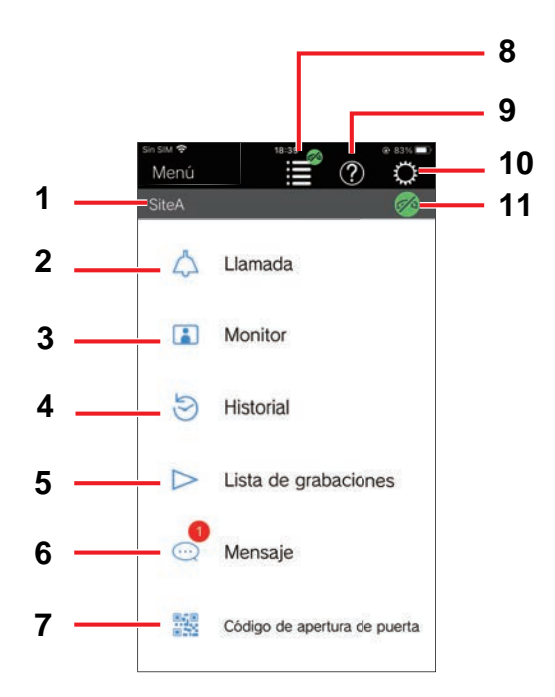

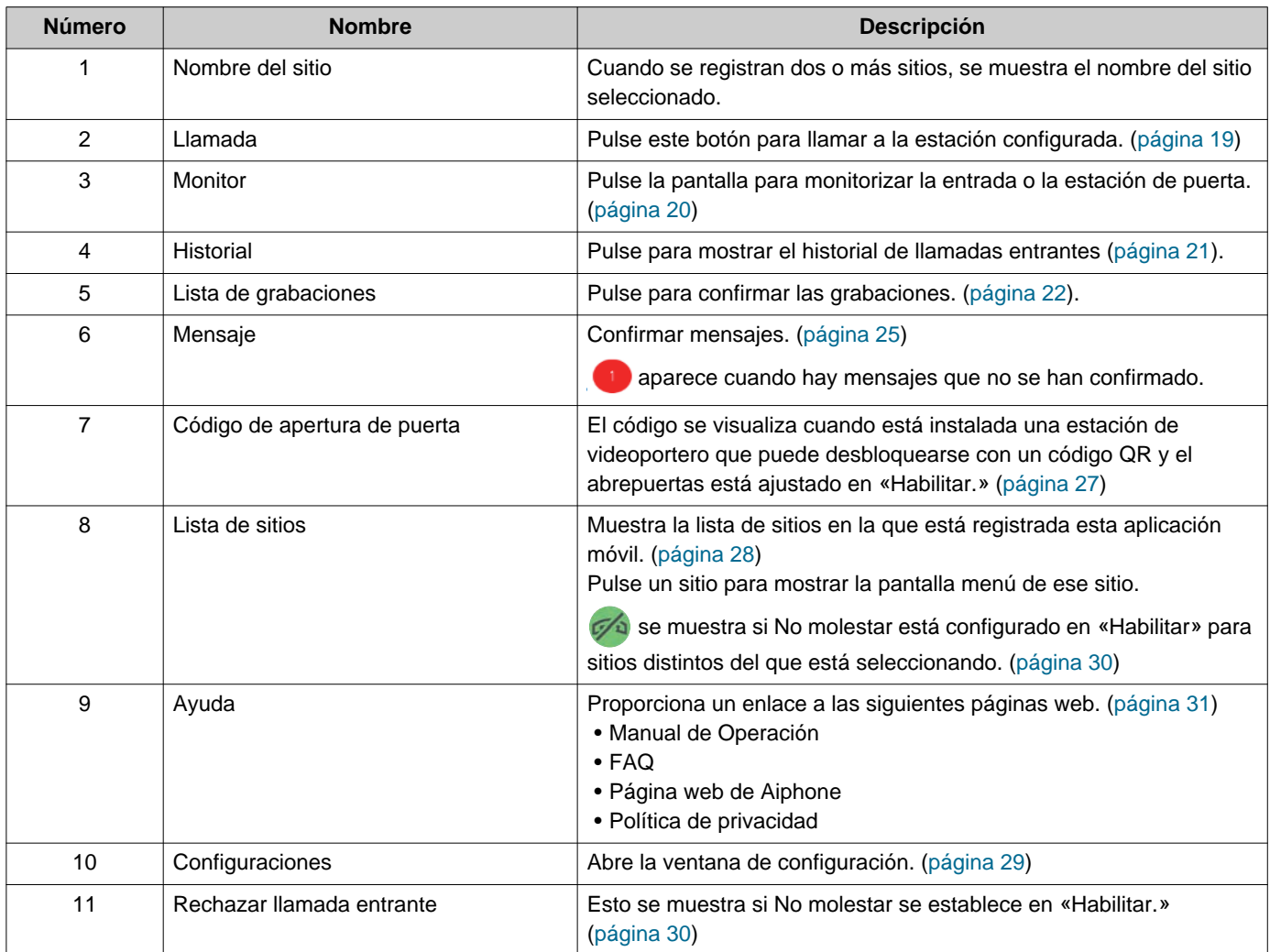

## <span id="page-11-1"></span><span id="page-11-0"></span>**Botones**

Ejemplo: Pantalla de llamada entrante **Egemplo: Pantalla de comunicación** 

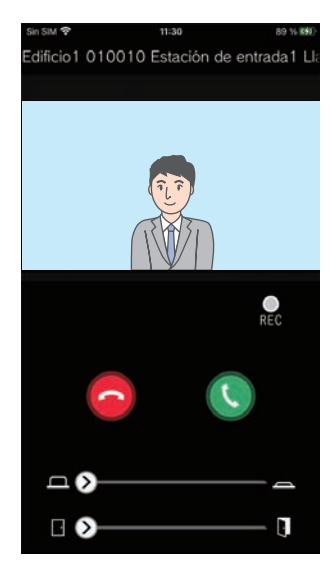

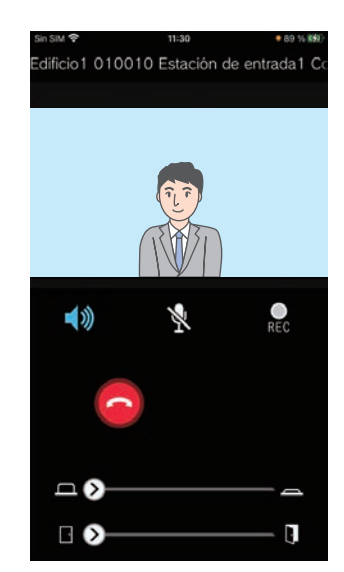

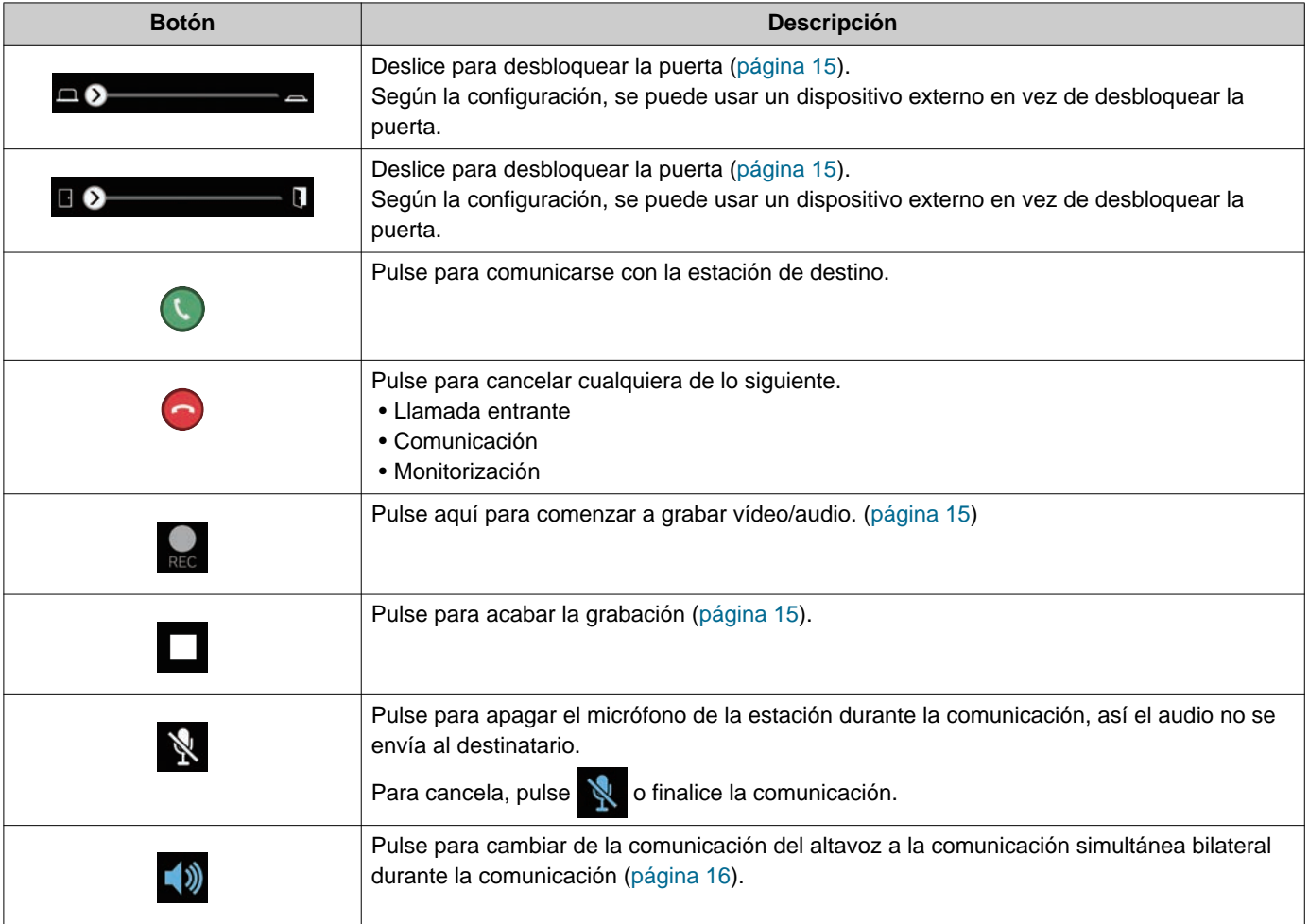

• La visualización del botón depende de la configuración.

## <span id="page-12-1"></span><span id="page-12-0"></span>**Responder una llamada**

Las notificaciones de la App intercomunicador se muestran en la pantalla.

Los ajustes de la pantalla siguen la configuración del dispositivo iOS o Android.

Cuando esta estación está registrada en varios sitios, puede responder a las llamadas entrantes de todos los sitios registrados.

*1.* Inicie la aplicación Intercom con las siguientes operaciones.

[Si la pantalla no está bloqueada]

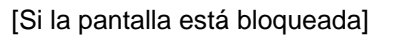

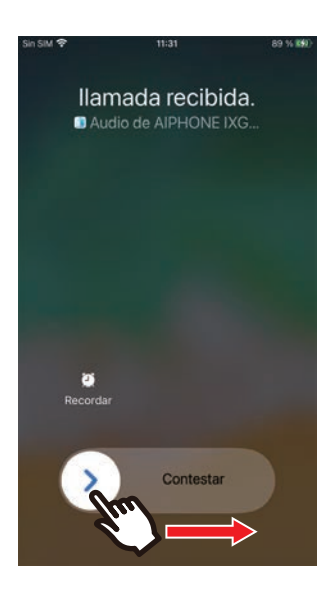

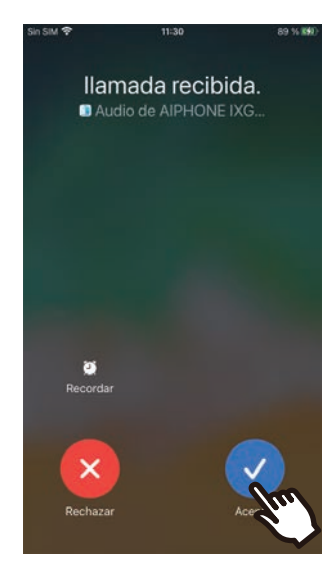

• En un dispositivo Android, pulse el banner para iniciar la aplicación.

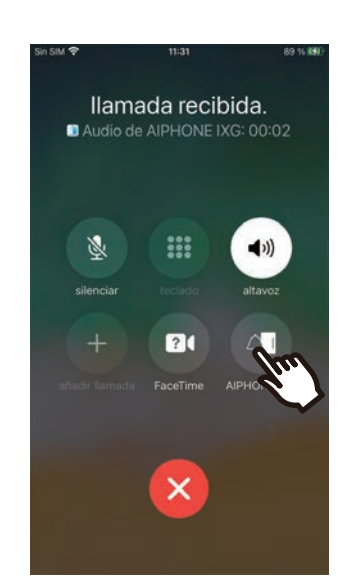

• En un dispositivo Android, pulse el banner para iniciar la aplicación.

### **22 Cómo utilizar** Responder una llamada

- **2.** Pulse
	- Se muestra el vídeo del destinatario. (Puede que no se muestre el vídeo según el tipo de estación de destino).

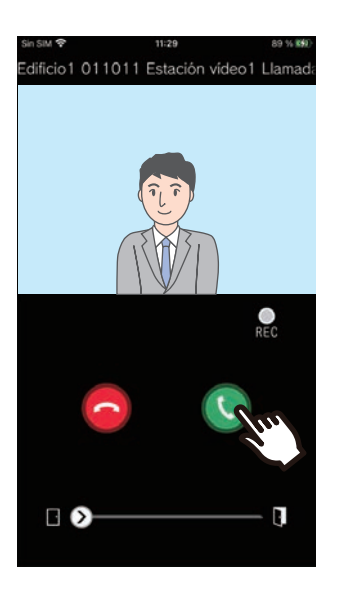

- *3.* Hable con el destinatario.
- 4. Pulse **para finalizar la** comunicación.

#### **Nota**  $\mathbf{\Psi}$

- El volumen se ajusta mediante el dispositivo iOS o Android.
- Si se recibe una llamada de alta prioridad desde otra estación durante una llamada entrante, la llamada entrante se interrumpirá y se cambiará a una llamada con mayor prioridad.
- En función de la configuración, si se abre la cerradura durante las llamadas entrantes desde la Estación de entrada o durante la comunicación, la llamada entrante o la comunicación finalizará automáticamente después de aproximadamente 10 segundos.
- Si la duración de la llamada establecida anteriormente en la estación de destino finaliza, la comunicación terminará automáticamente.
- Si la función de comunicación de la App intercomunicador se utiliza mientras el micrófono está siendo usado por otra aplicación, puede que el audio se envíe a ambas aplicaciones.
- Según la configuración, se puede grabar el vídeo automáticamente durante una llamada entrante.
- El método que se usa para iniciar la aplicación puede variar en función del dispositivo y del sistema operativo que esté utilizando.

## <span id="page-14-0"></span>**Operaciones al recibir una llamada entrante y en comunicación**

#### <span id="page-14-1"></span>**Desbloquear una puerta**

La puerta se puede desbloquear en las situaciones siguientes.

- Durante una llamada entrante
- En comunicación
- Cuando se monitoriza

Dependiendo de la configuración,  $\Box$  o puede que no se muestren en la pantalla. En este caso, no se puede utilizar esta función.

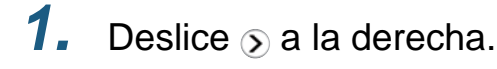

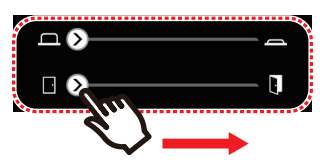

• Cuando la puerta está bloqueada se mostrará "Éxito".

#### **Nota**

• Si la puerta no se puede desbloquear, se mostrará "Error en la apertura de puerta".

- El deslizador de la apertura de puerta está oculto mientras la puerta está bloqueada. La duración de la apertura de puerta variará según la configuración de apertura de puerta.
- La llamada entrante finalizará automáticamente tras aproximadamente 10 segundos si la puerta se abre durante la llamada entrante o la comunicación desde la Estación de entrada.
- Según la configuración, se puede usar un dispositivo externo en vez de desbloquear la puerta.

#### <span id="page-14-2"></span>**Grabación de vídeo / audio**

Al recibir una llamada se puede grabar el vídeo. El vídeo / audio se puede grabar durante una comunicación o monitorización.

Si no hay una cámara en la estación, solo se grabará el audio.

El audio de ambas partes se grabará durante la comunicación.

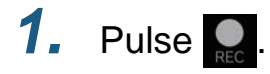

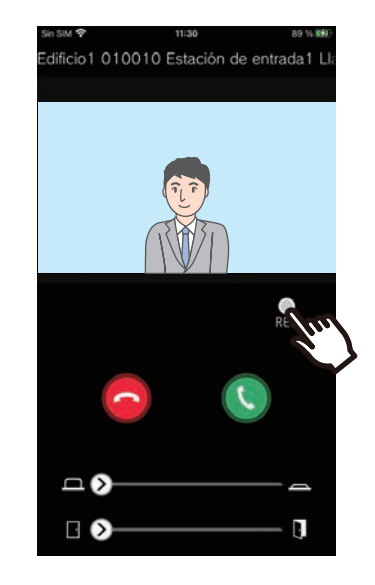

2. Pulse para acabar la grabación.

## **22 Cómo utilizar** Responder una llamada

#### **Nota**  $\vec{a}$

- La grabación acabará tras aproximadamente 10 segundos.
- En los casos siguientes, la grabación no acabará tras aproximadamente 10 segundos.
	- Durante la llamada entrante, la comunicación o cuando acabe la monitorización
- El vídeo de la cámara que se muestra en la Aplicación se grabará.
- La grabación de vídeo puede iniciarse automáticamente durante una llamada entrante en función de la configuración. **REC** no se muestra en la pantalla durante la grabación automática. No se realiza ninguna grabación de audio durante las llamadas entrantes.
- Si la grabación se inició manualmente, la grabación se guardará en esta estación. Si la grabación se inició automáticamente, la grabación se guardará en el servidor de la nube.
- Cuando el número de datos grabados manualmente y automáticamente supera los 100, se sobrescribirá la grabación más antigua.
- Puede ser que la grabación no se pueda guardar correctamente debido a la conexión de la red.

#### <span id="page-15-0"></span>**Cambiar de la comunicación del altavoz a la comunicación simultánea bilateral**

Si el ruido del ambiente es fuerte durante una comunicación o monitorización, puede ser que se interrumpa la comunicación. En este caso, cambie de la comunicación del altavoz a la comunicación simultánea bilateral antes de hablar.

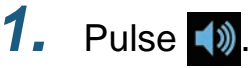

• La aplicación se cambia a una comunicación simultánea bilateral.

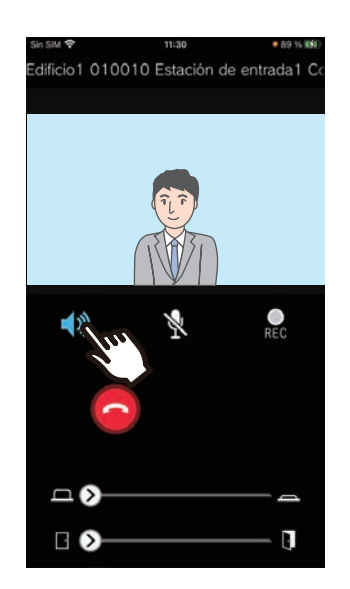

- La comunicación del altavoz (valor predeterminado)
	- Comunicación simultánea bilateral

#### **Alejar el zoom / acercar el zoom**

En las situaciones siguientes, se puede alejar o acercar el zoom del vídeo reduciendo o agrandando la imagen de la pantalla.

- Durante una llamada entrante
- En comunicación
- Cuando se monitoriza
- Cuando se reproduce una grabación

#### **Agrandar**

Acercar el zoom en el vídeo.

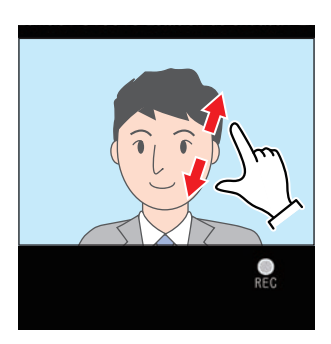

#### **Reducir**

Alejar el zoom en el vídeo.

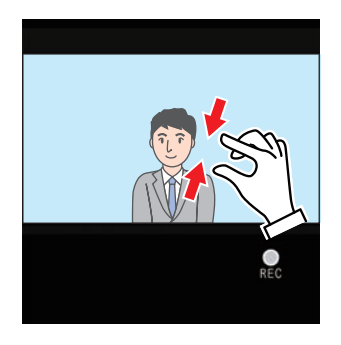

#### **Mover una pantalla con zoom**

En las siguientes situaciones, la pantalla ampliada de la estación de destino puede moverse vertical y horizontalmente.

- Durante una llamada entrante
- En comunicación
- Cuando se monitoriza
- Cuando se reproduce una grabación

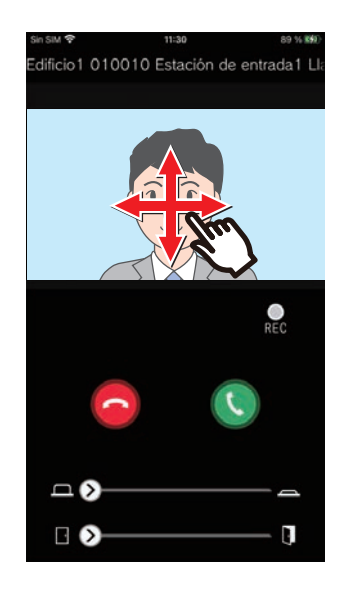

#### **Mostrar el vídeo en pantalla completa**

En las situaciones siguientes, el vídeo se mostrará en pantalla completa si se bascula el dispositivo de forma horizontal.

- Durante una llamada entrante
- En comunicación
- Cuando se monitoriza
- Cuando se reproduce una grabación

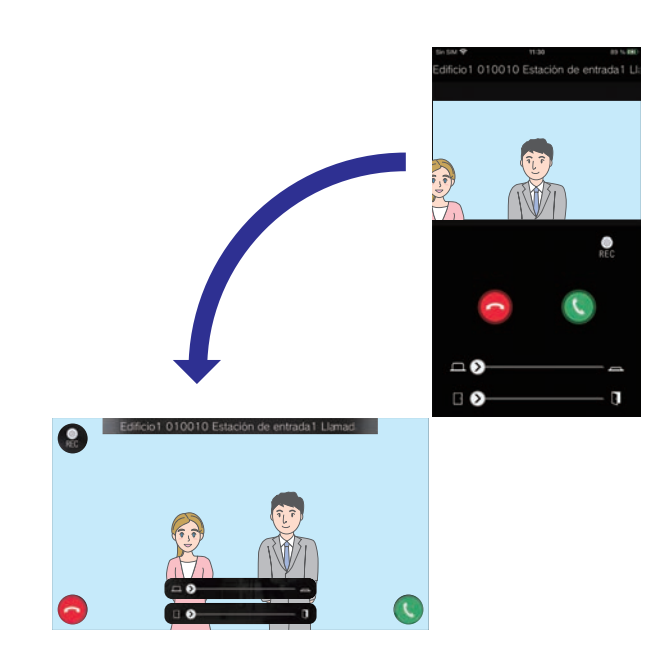

## <span id="page-18-1"></span><span id="page-18-0"></span>**Llamada a terceros**

Realice una llamada a una de las siguientes unidades o estaciones.

- Conserje
- Área común
- Industrial
- Otras unidades residenciales
- Estaciones en la misma unidad

*1.* Pulse **[Llamada]** en el menú

*2.* Pulse el destino de la llamada.

- Llamada interna
- Llamada a conserje
- Buscar en lista Pulse la unidad a la que desea llamar de la lista.
- Seleccionar número de unidad Seleccione el edificio y la unidad y pulse **[Llamar]**.

*3.* Hable cuando le respondan.

*4.* Para finalizar una llamada, pulse  $\sim$ 

#### **Nota**  $\mathbf{v}'$

- La visualización del destino de la llamada varía en función del sistema instalado y de la configuración.
- El tiempo de espera de la llamada es de aproximadamente 60 segundos.
- La llamada finalizará de forma automática transcurridos aproximadamente 60 segundos.
- La prioridad de la llamada saliente es «Normal».
- Si el teléfono destinatario responde, se reproducirá un tono de respuesta en espera (bip-bip-bip) desde el teléfono durante varios segundos.

## <span id="page-19-1"></span><span id="page-19-0"></span>**Monitorización de la Entrada o la Puerta de la estación**

El vídeo y el audio de la Estación de entrada / Estación de puerta se pueden monitorizar.

Solo se monitorizará el audio en las estaciones de puerta con audio.

El audio de esta estación no puede ser escuchado por el destinatario durante la monitorización. Sin embargo, el destinatario puede recibir una notificación conforme está siendo monitorizado (mediante un tono de notificación o un destello LED), dependiendo de la configuración de la estación de destino.

Puede ser que la monitorización no se pueda realizar si la estación de destino se encuentra en alguna de las siguientes situaciones.

- Durante una llamada saliente
- Durante una llamada entrante
- Página entrante
- En comunicación
- Ajustar para evitar ser monitorizado

### *1.* Pulse **[Monitor]** en el menú

- *2.* Pulse la ubicación que desea monitorizar.
- *3.* Pulse la estación que desea monitorizar.
- *4.* Vea el vídeo y el audio.
	- Se mostrará un vídeo de la entrada de la estación o la puerta de la estación.
- 5. Pulse **para finalizar la** monitorización.

#### **Nota**  $\sqrt{7}$

• La monitorización finalizará automáticamente tras aproximadamente 30 segundos.

## <span id="page-20-1"></span><span id="page-20-0"></span>**Historial**

Se puede ver el historial de llamadas perdidas / llamadas entrantes. El registro guarda hasta 20 llamadas entrantes. El registro mostrará las últimas 20 llamadas.

Si no se responde una llamada entrante, aparecerá en la lista de llamadas perdidas.

#### *1.* Pulse **[Historial]** en la pantalla menú

Se muestra la lista con el historial de llamadas.

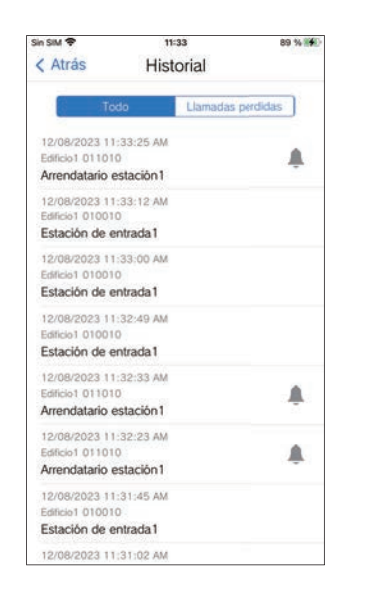

**Para devolver la llamada desde el historial...**

- *1.* Pulse la entrada del historial a la que desea volver a llamar.
- *2.* Hable cuando le respondan.

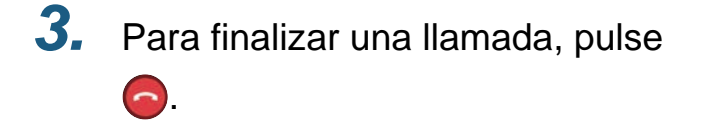

#### **Nota**  $\langle \mathbb{Z}\rangle$

• Si la estación de origen de la llamada es una estación de entrada de vídeo o una estación de puerta, no se pueden devolver las llamadas.

## <span id="page-21-1"></span><span id="page-21-0"></span>**Ver grabaciones**

- *1.* Pulse **[Lista de grabaciones]** en la pantalla menú
- *2.* Seleccione **[Automático]**<sup>o</sup> **[Manual]**.

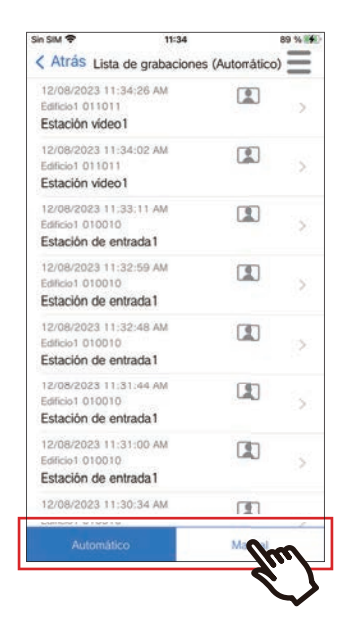

- *3.* Pulse la grabación que desea reproducir.
	- $\bullet$  : Solo grabaciones de audio
	- $\Box$ : Grabaciones de audio / vídeo

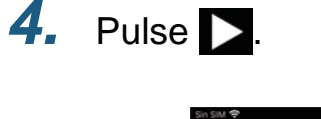

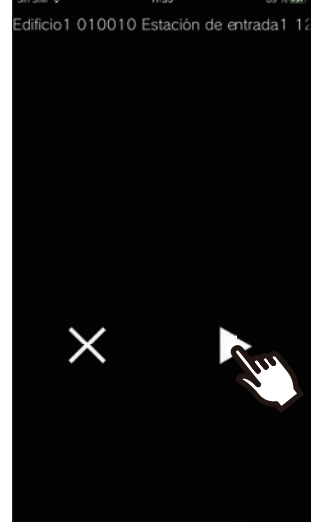

*5.* Vea el vídeo y escuche el audio.

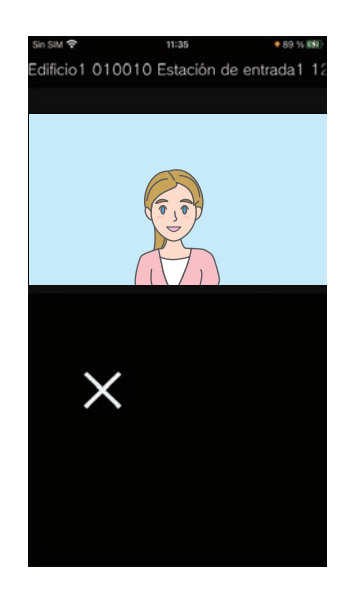

6. Pulse X para finalizar la reproducción de la grabación.

#### $\mathbb{Q}$ **Nota**

- Las grabaciones automáticas se reproducen a partir de los datos guardados en el servidor de la nube. Las grabaciones manuales se reproducen a partir de los datos guardados en este dispositivo móvil.
- El tiempo que se muestra para los datos de la grabación automática es el tiempo establecido en la nube del servidor y no el tiempo establecido en el dispositivo móvil.

## <span id="page-23-0"></span>**Editar la lista de grabaciones**

La lista de grabaciones se puede editar.

### 1. Pulse  $\equiv$ .

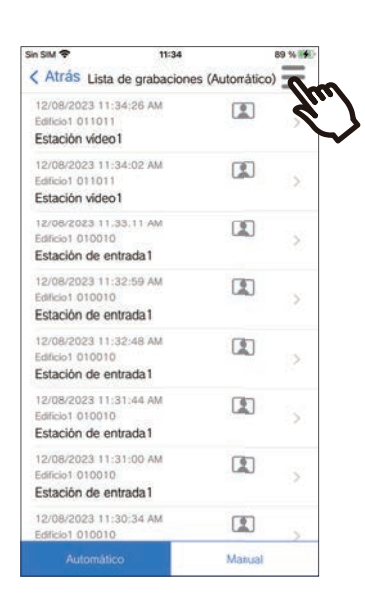

#### *5.* Pulse el elemento que desea editar.

- Bloquear: Bloquear la grabación seleccionada. Si la grabación está bloqueada, no se puede sobrescribir ni borrar. "Bloqueado" aparecerá en cualquier grabación bloqueada.
- Desbloquear: Desbloquear una grabación.
- Borrar: Borrar la grabación seleccionada.
- Borrar todo: Borrar todas las grabaciones. No se borrarán las grabaciones bloqueadas. No es necesario seleccionar todas las grabaciones para borrarlas.

*6.* Pulse **[Cancelar]** para finalizar la edición.

## *2.* Pulse **[Editar]**.

• La aplicación cambia a modo de editar.

*3.* Seleccione la(s) grabación(es) que desea editar.

 $4.$  Pulse  $\equiv$ 

## <span id="page-24-1"></span><span id="page-24-0"></span>**Confirmación de mensajes**

Puede confirmar mensajes desde el gestor de la propiedad. Se reproducirá un sonido de notificación cuando se reciba un mensaje. Se guardan hasta 20 mensajes. El registro mostrará las últimas 20 llamadas.

- *1.* Pulse **[Mensaje]** en la pantalla menú
- *2.* Pulse la entrada del historial que desea confirmar.
	- Se muestra para los mensajes que no se han visualizado.

## *3.* Confirmación de mensajes

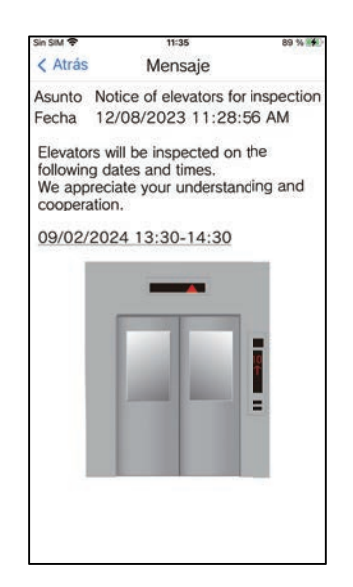

## <span id="page-25-1"></span><span id="page-25-0"></span>**Registrar un código QR de desbloqueo de puerta**

Registrar un código QR para desbloquear la puerta de la estación de videoportero. Se pueden registrar hasta 10 códigos QR.

*1.* Pulse **[Código de apertura de puerta]** en la pantalla menú

### $2.$  Pulse  $+$  .

*3.* Registre la siguiente información.

- Nombre: introduzca el nombre del código QR. (Se pueden usar hasta 24 caracteres de un único byte. No se puede introducir #\*,[]`{|}~<=>'¥\, ni & como primer carácter. Tampoco se permiten los retornos de línea).
- Fechas válidas: establece las fechas durante las cuales se puede utilizar el código QR.
	- Fecha de inicio: puede fijarse hasta un año a partir de la fecha actual.
- Fecha final: puede fijarse hasta 30 días a partir de la fecha de inicio.
- Día de la semana: cuando especifique el día en el que se puede utilizar el código QR, ajústelo en «ON» y seleccione el día de la semana.
- Todo el día: cuando está en «ON», el código QR puede desbloquear la puerta a cualquier hora del día. Cuando desee especificar las horas en las que se puede utilizar el código QR, ajústelo en «OFF» y establezca la hora inicial y final. (El ajuste de hora no puede abarcar varios días, como de 21:00 a 8:00).
- Estaciones de entrada: seleccione las estaciones de entrada que se desbloquearán.
- Recuento de uso: establece el número de veces que se puede utilizar el código QR. (1 100 veces o ∞ (infinito))

#### *4.* Pulse **[Crear]**.

*5.* Pulse **[De acuerdo]**.

#### *6.* Pulse **[De acuerdo]**.

• La información sobre el código QR registrado se muestra en la lista de códigos QR en apertura de puertas.

#### **Nota**

• El código QR registrado puede compartirse por correo electrónico, redes sociales y otras aplicaciones. Al compartir un código QR, pulse la información del código QR que desea compartir en la lista de códigos QR de apertura de puerta y pulse do para seleccionar por dónde se quiere compartir.

• Al eliminar un código QR, pulse la información del código QR que desea eliminar en la Lista de códigos QR de apertura de puertas y pulse **[Eliminar]** > **[De acuerdo]**.

## <span id="page-26-0"></span>**Desbloquear una puerta con un código QR**

Cuando se muestra un «Código QR de apertura de puerta» en la estación de videoportero, puede pasar el código QR por la cámara para desbloquear la puerta.

Consulte el manual de funcionamiento de la estación de videoportero para obtener información sobre cómo mostrar «Código QR de apertura de puerta».

El código QR es generado por esta app. [\(página 26](#page-25-1))

#### *1.* Pulse **[Código de apertura de puerta]** en la pantalla menú

- *2.* Pulse la información del código QR que desee utilizar.
- *3.* Pase el código QR por la cámara de la estación de videoportero.

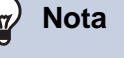

- Si diferentes códigos QR fallan al autenticar cinco veces durante un minuto después del primer intento, la función de autenticación del código QR no estará disponible durante aproximadamente una hora.
- Si la Estación de entrada no autentica el código QR, compruebe lo siguiente.
	- Si la iluminación u otra luz se refleja en la pantalla del teléfono, bloquee la luz con la mano, etc.
	- Ajuste el brillo de la pantalla del teléfono.
	- Si hay arañazos, gotas de agua o suciedad en la lente de la cámara de la Estación de entrada o en la pantalla del teléfono (zona de visualización del código QR), es posible que el código no se autentique.

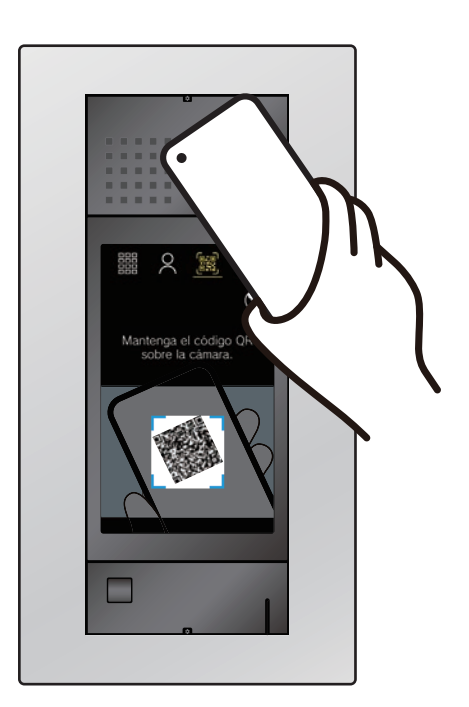

• La puerta se desbloqueará.

## <span id="page-27-1"></span><span id="page-27-0"></span>**Uso de la aplicación con varios sitios**

Al registrar una aplicación en varios sitios (hasta 10), puede recibir llamadas de todos los sitios registrados en una misma aplicación móvil.

<span id="page-27-2"></span>La aplicación solo puede registrarse para una única unidad residencial o inquilino en por sitio.

#### **Registrar otros sitios**

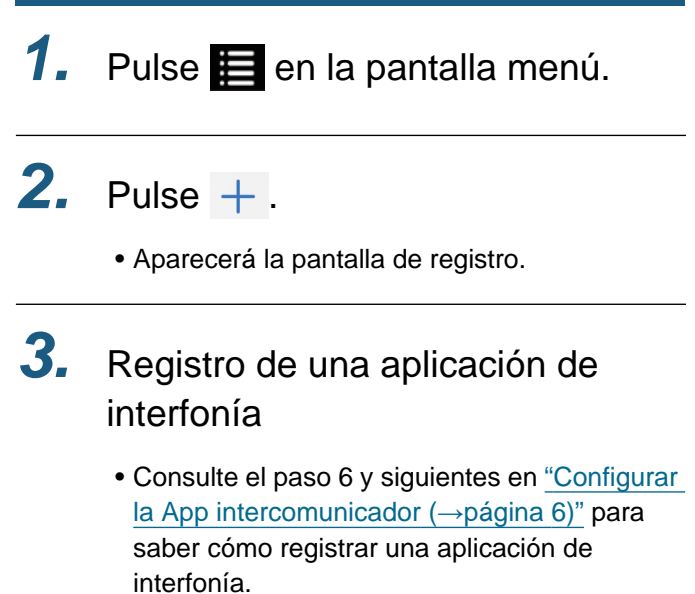

#### **Nota**  $\overline{u}$

• No se pueden registrar sitios de diferentes países.

#### **Cambiar de sitio**

- 1. Pulse **en** la pantalla menú.
	- Aparecerá la lista de sitios.
- *2.* Pulse el sitio al que desea cambiar.
	- √ : sitio seleccionado
	- $\oslash$ : sitios configurados para rechazar llamada entrante

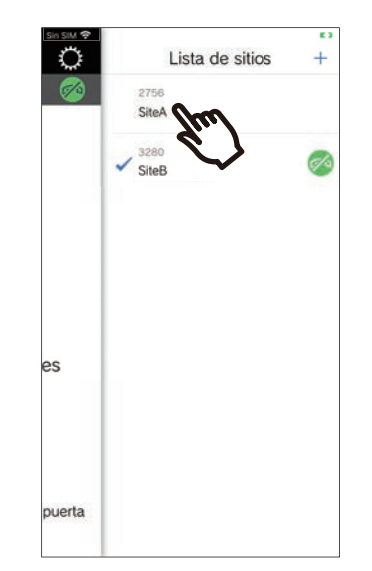

• Cambia a la información del sitio seleccionado en la aplicación Intercom.

## <span id="page-28-1"></span><span id="page-28-0"></span>**Cambiar las configuraciones**

- 1. Pulse  $\ddot{Q}$  en la pantalla menú.
- *2.* Pulse un elemento a cambiar.

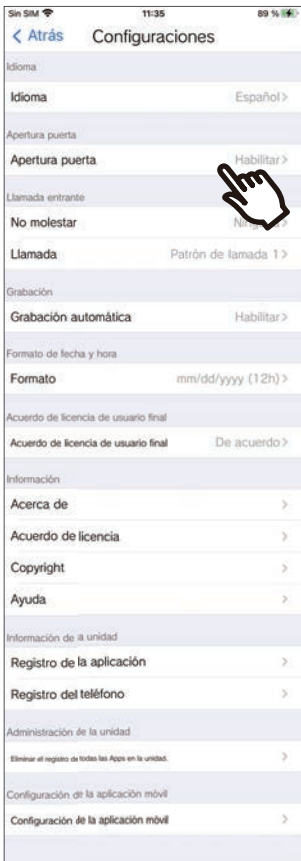

- Las configuraciones siguientes se pueden configurar en la pantalla de Ajustes.
- \* Algunos nombres del menú serán diferentes según la estación que esté conectada.

<span id="page-29-1"></span><span id="page-29-0"></span>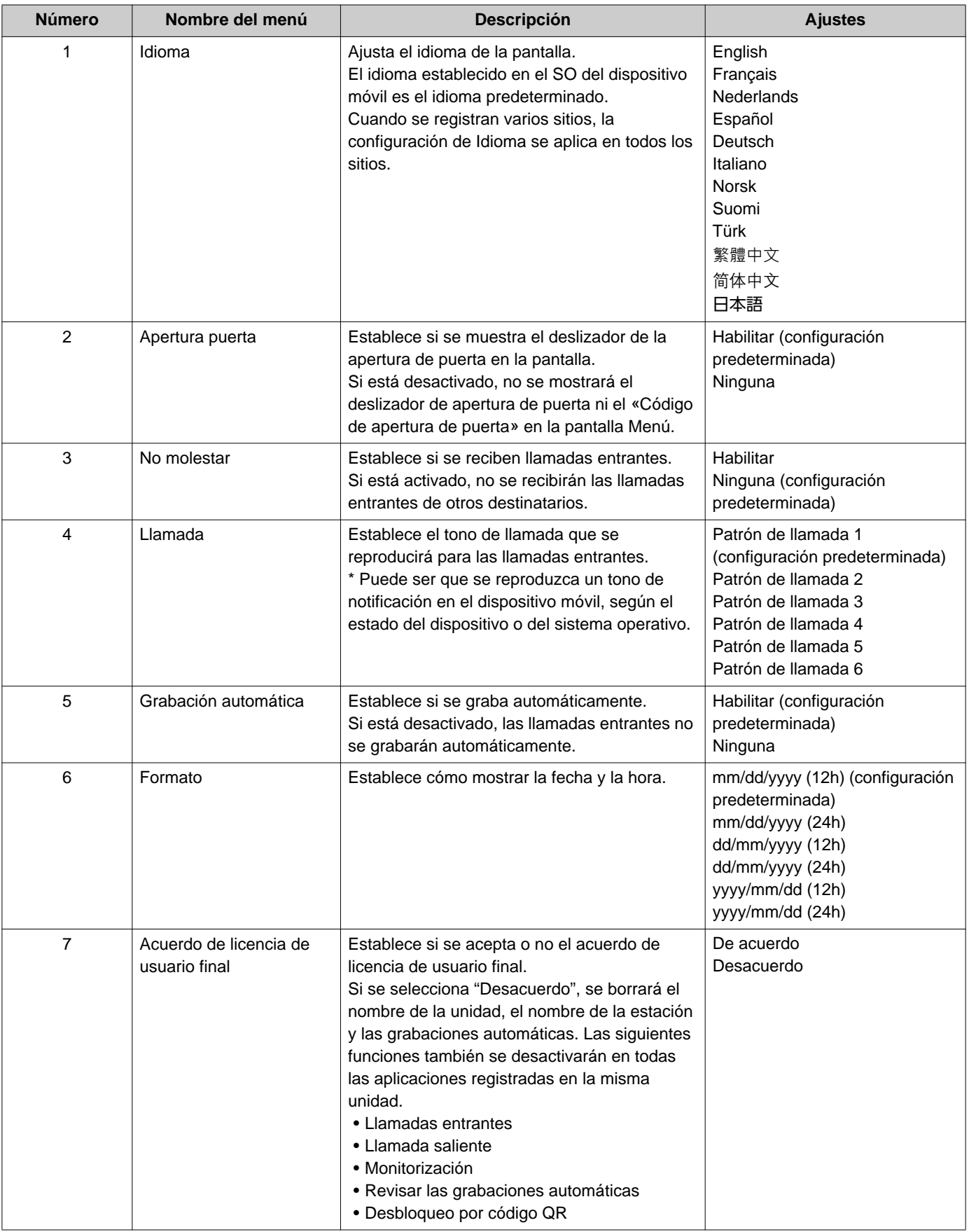

2 **Cómo utilizar** Configuraciones

<span id="page-30-0"></span>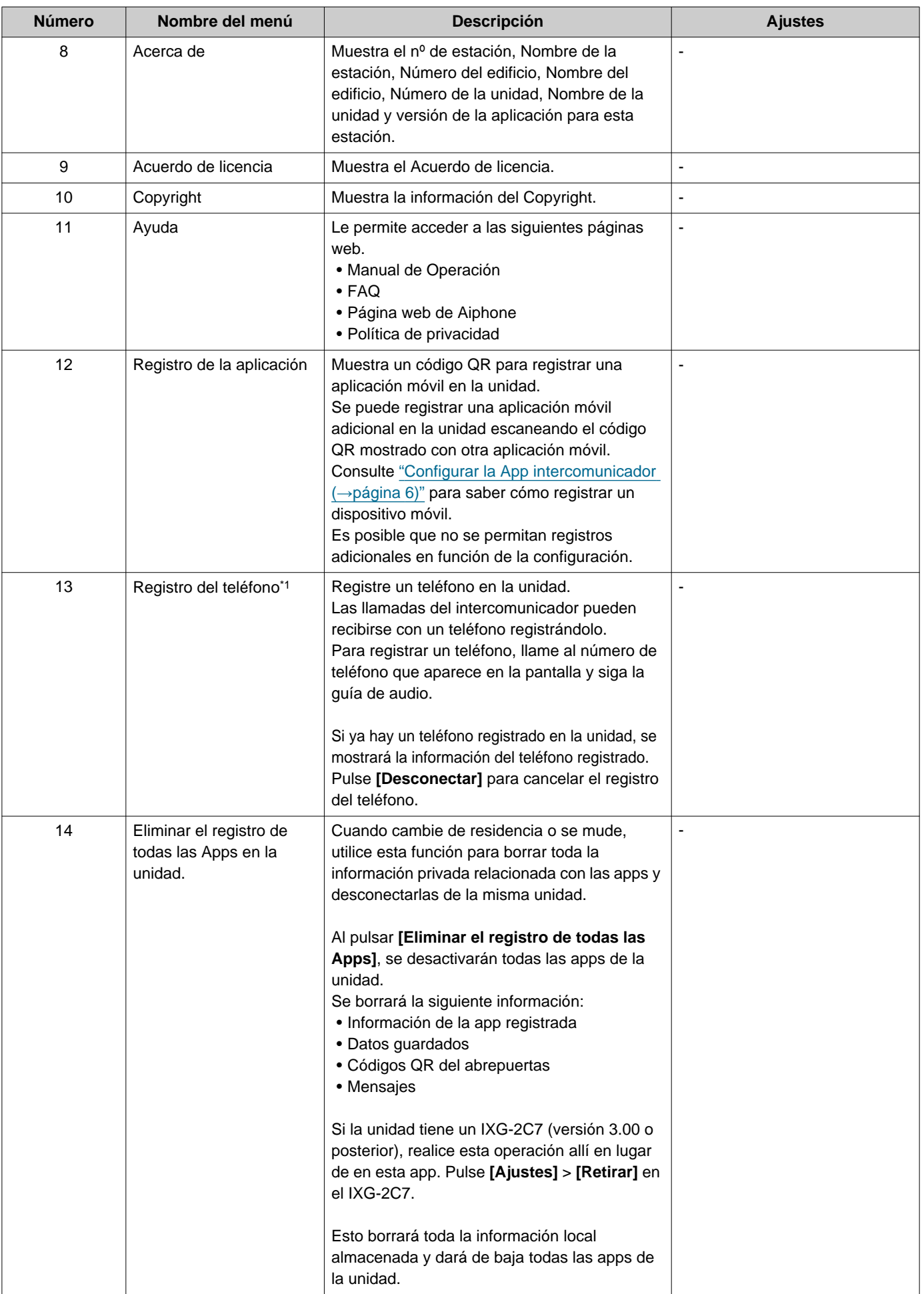

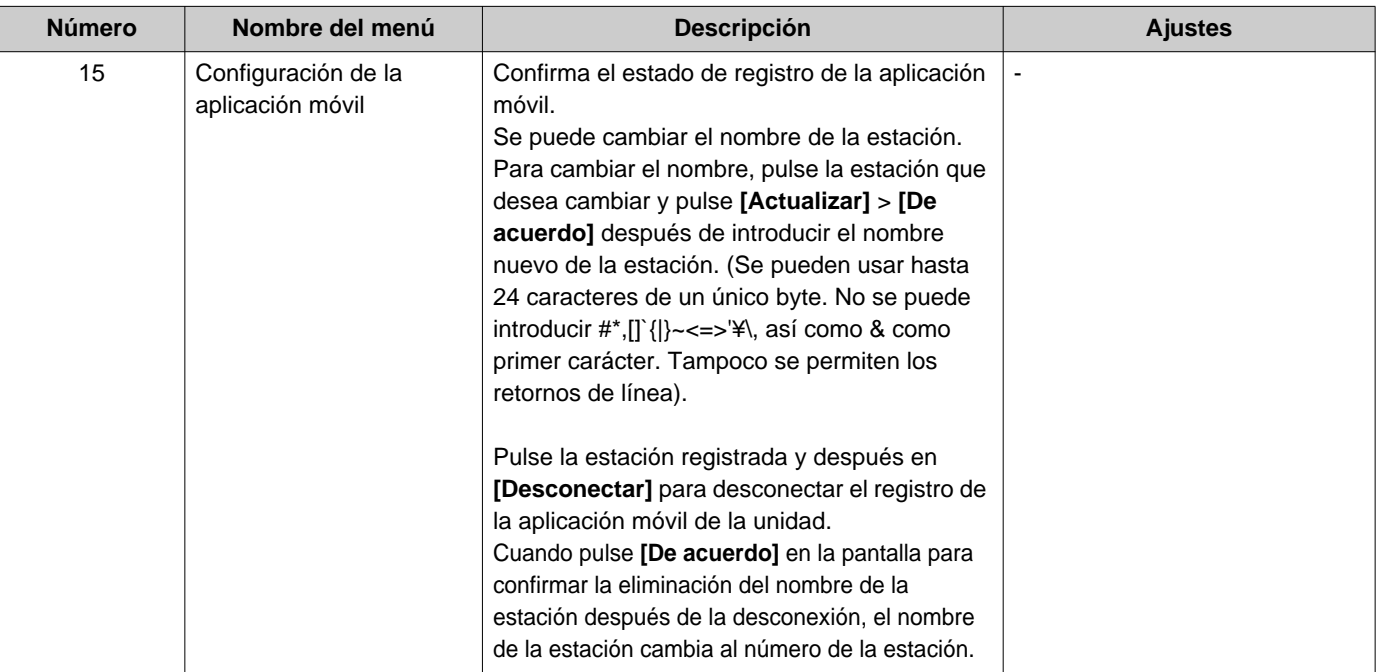

<span id="page-31-0"></span>\*1 Dependiendo de los ajustes, es posible que no se muestre.

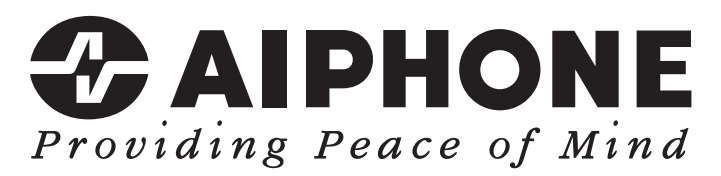

https://www.aiphone.net/

Fecha de emisión: Mayo 2024 Ⓑ 0524 UQ 66262 AIPHONE CO., LTD., NAGOYA, JAPAN